# **How to use your IPTV DVR Easy to Understand Guide**

# **Whole Home DVR**

If you subscribed to the DVR service, our IPTV system is equipped with the Whole Home DVR feature. With this single feature you have a single DVR set top box (VIP2262) and potentially multiple high definition set top boxes (VIP2202). With this feature you can record, playback and schedule programming from ANY IPTV set top box in the home.

A recording can be scheduled from multiple places within the IPTV system. We will outline a few of the most common places below. When any program is being recorded, the red light labeled "RECORD" will be lit on the front of the STB.

# **Record a Live Program**

While watching a live program, simply press the "Record" button on the remote control once to begin recording the current program. A banner will briefly appear at the top of the screen showing "Recording" to confirm the recording has begun.

### **TIP:** *Pause live TV and playback from a different room*

Whole Home DVR stores up to 60 minutes of the live TV channel you're tuned to. While watching the TV connected to your STB, you can rewind live TV by pressing "REW" on your remote.

Press the "Pause" button on your remote control and the Live TV you are watching will be paused for up to 60 minutes. Users can control playback of the paused channel from any room.

## **Schedule a Recording**

### **Simple**

- 1. Press the "GUIDE" button on the remote control.
- 2. Browse to find the desired program to record using the navigation arrows.
- 3. Press the "RECORD" button on the remote control **once**.
- 4. A banner will briefly appear at the top of the screen showing "Recording scheduled" to confirm the recording has begun and a RED dot will appear on the guide next to the program.

### **Advanced**

- 1. Press "GUIDE" on the remote control.
- 2. Browse to find the desired program to record using the navigation arrows.
- 3. Press "INFO"
- 4. Use the navigation arrows to highlight the "Record episode" button.
- 5. Press "OK"
- 6. Verify the information on the screen that comes up.
	- a. CHANNEL indicates the channel where the program will air.
	- b.  $TIME Indicates the time frame the DVR will record.$

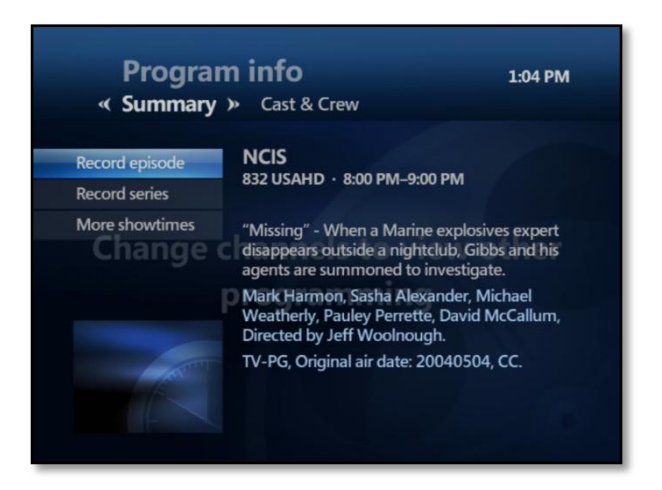

- c. STOP RECORDING adjust the length of time added to the end of this scheduled recording (can be used to avoid clipping off the end of a program that exceeds the scheduled time).
- d. KEEP adjust how the STB manages that recorded program before it is automatically deleted.
- 7. Use the navigation arrows to highlight the "Record" button and press "OK" on the remote control.
- 8. A banner will briefly appear at the top of the screen showing "Recording scheduled" to confirm the recording has begun and a RED dot will appear on the guide next to the program.

# **Schedule a Series Recording**

### **Simple**

- 1. Press the "GUIDE" button on the remote control.
- 2. Browse to find the desired program to record using the navigation arrows.
- 3. Press the "RECORD" button on the remote control **twice**.
- 4. A banner will briefly appear at the top of the screen showing "Series recording scheduled" to confirm the recording has begun and a cascade of 3 RED dots will appear on the guide next to the program.

### **Advanced**

- 1. Press "GUIDE" on the remote control.
- 2. Browse to find the desired program to record using the navigation arrows.
- 3. Press "INFO"
- 4. Use the navigation arrows to highlight the "Record series" button.
- 5. Press "OK"
- 6. Verify the information on the screen that comes up and adjust as needed:
	- a. CHANNEL indicates the channel where the program will air.
	- b. TIME adjust what time frames the DVR should search to find this program to record.
	- c. SHOW TYPE adjust to record only new episodes or to include reruns also.
	- d. STOP RECORDING adjust the length of time added to the end of this scheduled recording (can be used to avoid clipping off the end of a program that exceeds the scheduled time).
	- e. KEEP adjust how the STB manages that recorded program before it is automatically deleted.
- 7. Use the navigation arrows to highlight the "Record" button and press "OK" on the remote control.
- 8. A banner will briefly appear at the top of the screen showing "Series recording scheduled" to confirm the recording has begun and a cascade of 3 RED dots will appear on the guide next to the program.

### **Remote DVR Access**

BTES offers remote access to your DVR! This feature allows customers to view the Program Guide, schedule recordings, view a listing of current recordings, delete recordings, search for programs, and more!

Before the remote DVR function can be used, a user account must be established from one of your IPTV set top boxes.

### **Create a remote DVR account**

- 1. Press "Menu" on the STB remote
- 2. Scroll to the right using the "Right Arrow" button and highlight "Applications"
- 3. Scroll down using the "Down Arrow" button and highlight "Remote DVR"
- 4. Press "OK" to select

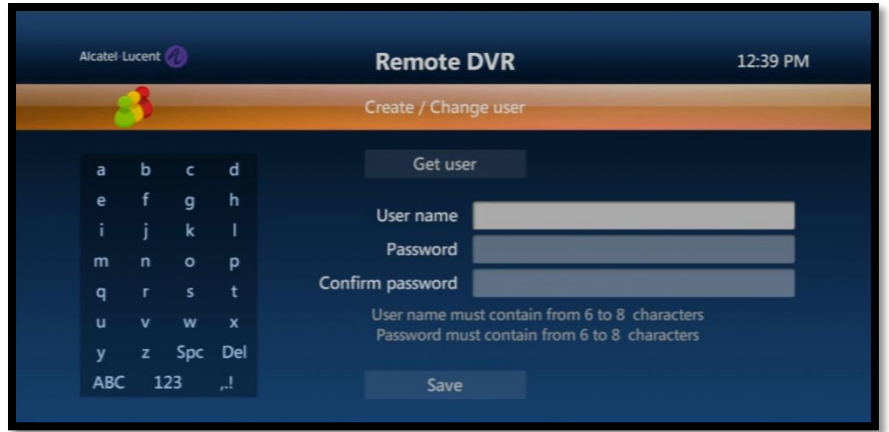

- 5. In the "User name" field, enter your desired username using the alphanumeric pad on the remote control.
- 6. In the "Password" field, enter your desired password. Re-enter your password in the "Confirm Password" field.
- 7. Navigate to the "Save" button and press "OK" on the remote control.

#### **Access the remote DVR system from your PC**

- 1. From a web browser or mobile device go to [http://dvr.btes.tv](http://dvr.btes.tv/)
- 2. Select "RDVR Access from your PC"
- 3. When prompted, enter your username and password that was created on the STB.
- 4. The Remote DVR page will appear.

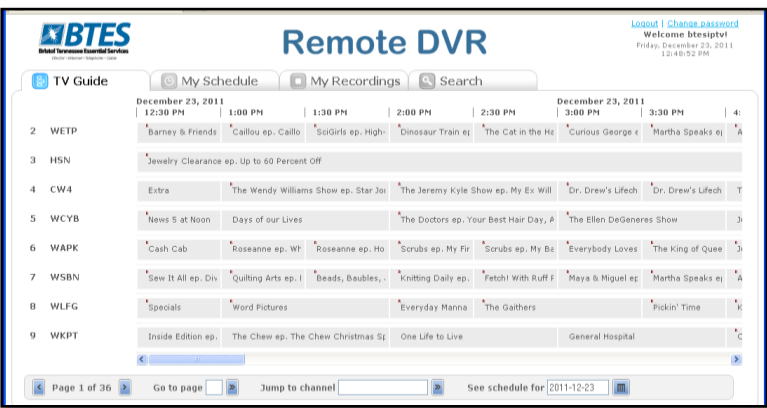

#### **Access the remote DVR system from your Smartphone**

- 1. From a web browser or mobile device go to [http://dvr.btes.tv](http://dvr.btes.tv/)
- 2. Select "RDVR Access from your Mobile Phone Browser"
- 3. When prompted, enter your username and password that was created on the STB.
- 4. The Remote DVR page will appear.

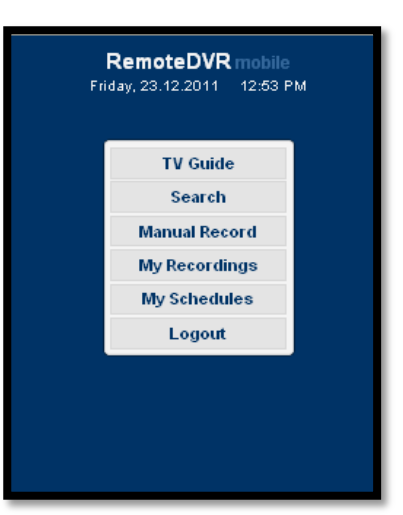